## **Com fer un Backup d'un curs Moodle**

1) Obriu el vostre curs Moodle i aneu al menú d'Aministració del lloc. Cliqueu Còpia de seguretat.

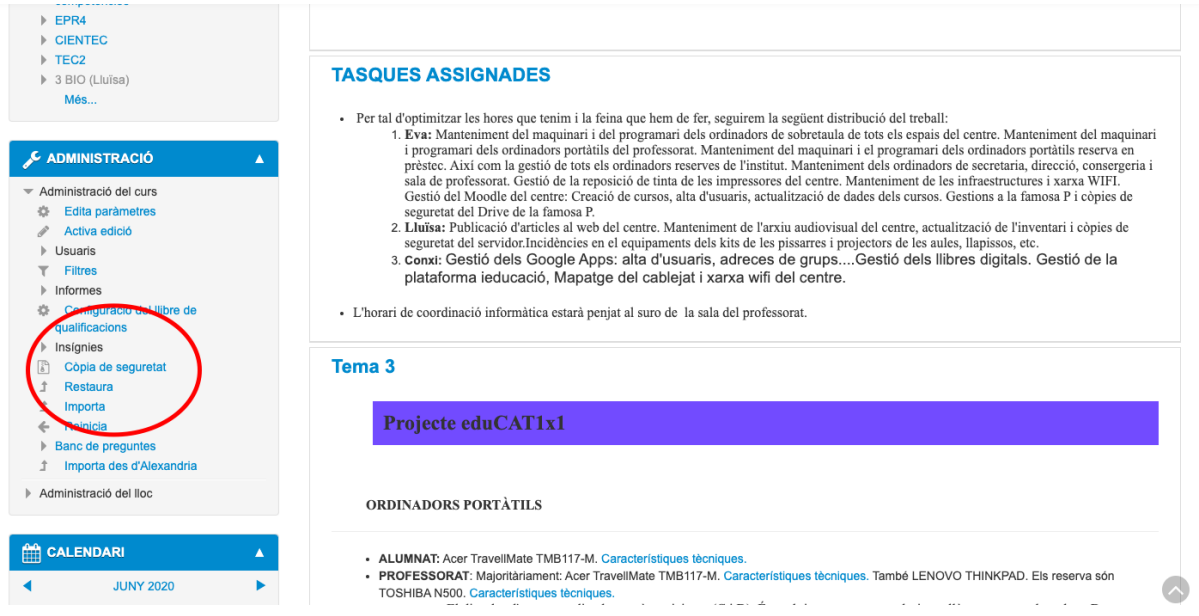

2) S'obre una finestra per a preguntar quins elements voleu desar del curs, podeu clicar directament Saltar al pas final.

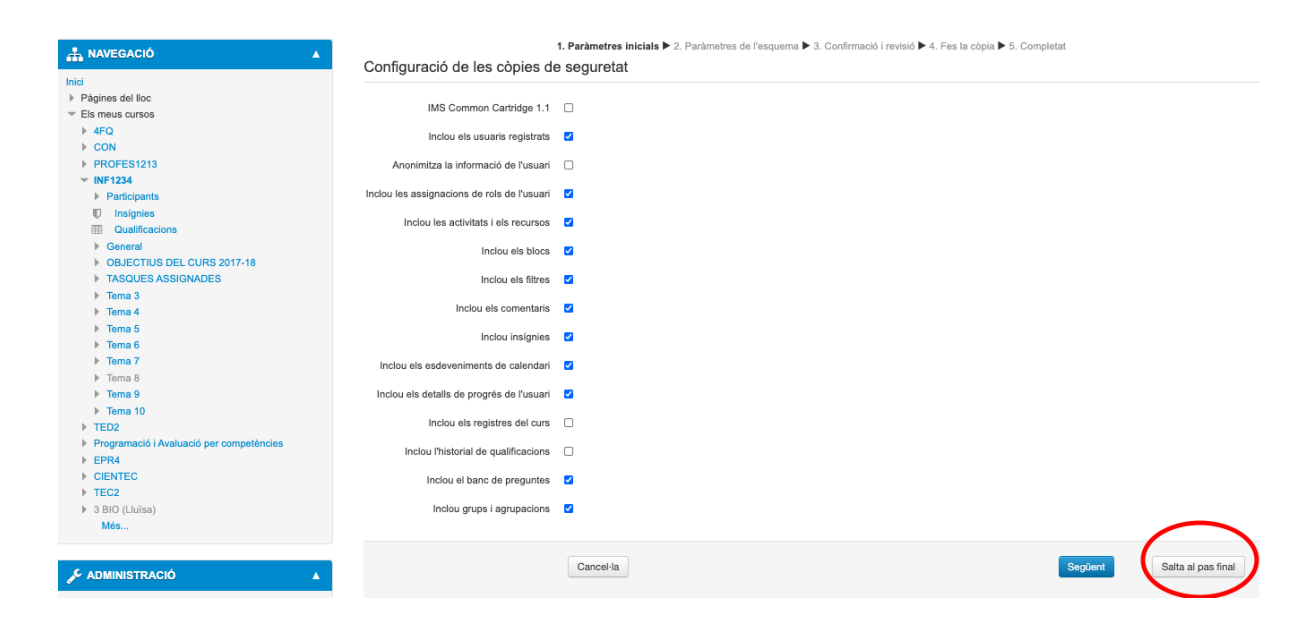

3) Es farà la còpia (tardarà uns segons). Quan acabi podeu clicar Continua.

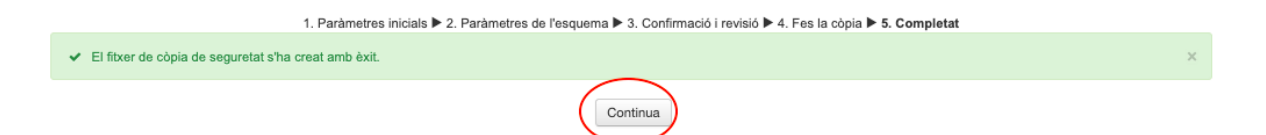

4) Us apareixerà el document com es mostra a la imatge, cliqueu Baixa i es descarregarà l'arxiu al vostre ordinador.

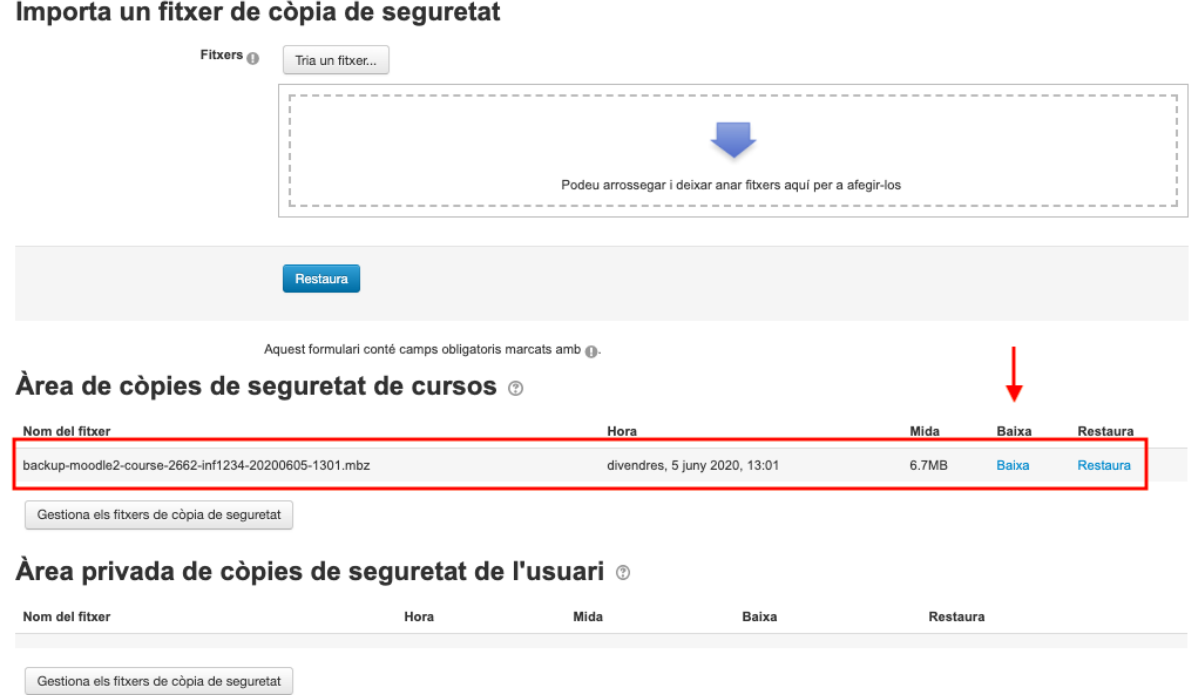

5) Un cop l'hagueu descarregat al vostre dispositiu, cal que cliqueu a Gestiona els fitxers de còpies de seguretat i elimineu la còpia que acabeu de crear.

Qualsevol dubte, escriviu a [tic@inspineda.com](mailto:tic@inspineda.com).